## **عد كيفية القيام بزيارة للرعاية الصحية عن ب ُ**

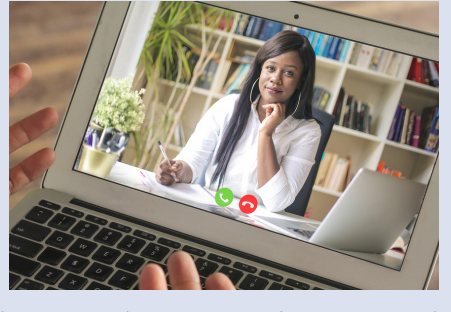

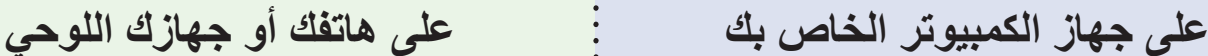

 . يجب أن يحتوي جهاز الكمبيوتر الخاص بك على ميكروفون وكاميرا

 . تأكد من إعداد حساب Vanderbilt at Health My الخاص بك وأنه

 . إذا لم يكن لديك حساب، فقم بالتسجيل للحصول على حساب على موقع

واتصال باإلنترنت.

جاهز لالستخدام.

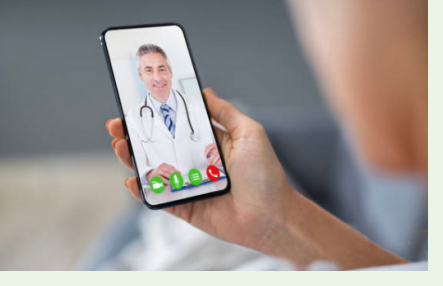

## **ِ استعد لزيارتك**

 . ّنزل تطبيق My Health at Vanderbilt

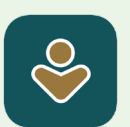

- . تأكد من إعداد حساب My Health at Vanderbilt الخاص بك وأنه جاهز لالستخدام.
- . إذا لم يكن لديك حساب، فقم بالتسجيل للحصول على حساب على موقع com.MyHealthAtVanderbilt.

## **انضم إلى زيارتك**

.My Health at Vanderbilt إلى الدخول سجلّ . 

.MyHealthAtVanderbilt.com

- . ابحث عن زيارة **Visit Telehealth( الرعاية الصحية عن بعد(** الخاصة بك ضمن المواعيد والزيارات.
- . انقر على زر **visit-Pre( ما قبل الزيارة(** وأكمل هذه الخطوات.
	- . نقر زر على **Join( االنضمام(** إلى زيارة الفيديو أخضر اللون
		- . انقر على **Device Test( جهاز االختبار(** ضمن إرشادات الزيارة للتأكد من أن جهازك يعمل.
		- . عندما يحين موعد بدء زيارتك، انقر على زر **Join )االنضمام(** إلى زيارة الفيديو المميز باللون األخضر.
	- 7. يُرجى السماح لصفحة الويب باستخدام أجهزة الفيديو والصوت.
		- . تأكد من عدم كتم صوت الميكروفون وتشغيل الكاميرا.
		- . ُ انتظر حتى ينضم م ِّقدم الرعاية الخاص بك إلى زيارتك.
- . استخدم التطبيق لفتح حساب Vanderbilt at Health My
	- . ابحث عن زيارة **Visit Telehealth( الرعاية الصحية عن بعد(** الخاصة بك ضمن المواعيد والزيارات.
		- . اضغط على **In-eCheck( التحقق اإللكتروني(** وأكمل خطوات ما قبل الزيارة.
- . اضغط على زر **Hardware Test( أجهزة االختبار(** المميز باللون الأخضر في موعدك للتأكد من أن جهازك يعمل.
	- . عندما يحين موعد بدء زيارتك، انقر على زر **Join )االنضمام(** إلى زيارة الفيديو المميز باللون األخضر.
	- 6. يُرجى السماح لصفحة الويب باستخدام أجهزة الفيديو والصوت.
		- . تأكد من عدم كتم صوت الميكروفون وتشغيل الكاميرا.
		- 8. انتظر حتى ينضم مُقدِّم الرعاية الخاص بك إلى زيارتك.

**إذا كنت بحاجة إلى المساعدة، فاتصل على الرقم 343-4357 (615) واختر الخيار .4** 

VANDERBILT V HEALTH